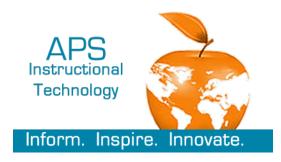

### Blackboard 101

**What is it?** Blackboard is learning management system (LMS) that allows teachers to create lessons/modules for students to access online.

 Login to Blackboard (<u>atlanta.blackboard.com</u>) using your APS Network ID and password.

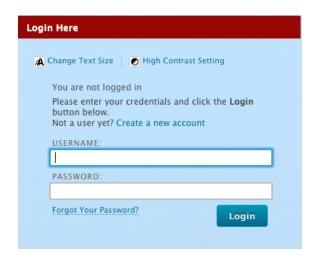

#### **Access Classes & Dashboard**

1. Click on a course. (NOTE: These courses are identical to the courses in Infinite Campus, therefore, you see courses from the entire year.)

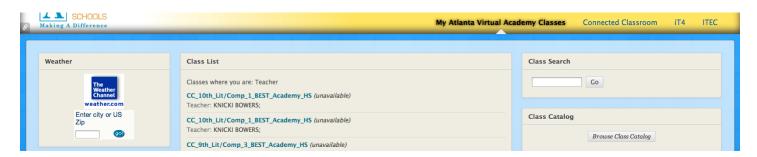

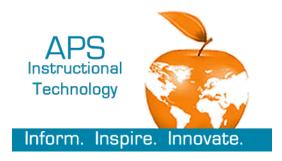

### Blackboard 101

#### 2. Dashboard

- 1 Add Course Links
- 2 The Course Menu
- 3 Class Management

- **4** Class Modules
- **5** Student View
- 6 Edit Mode (make sure it is ON)

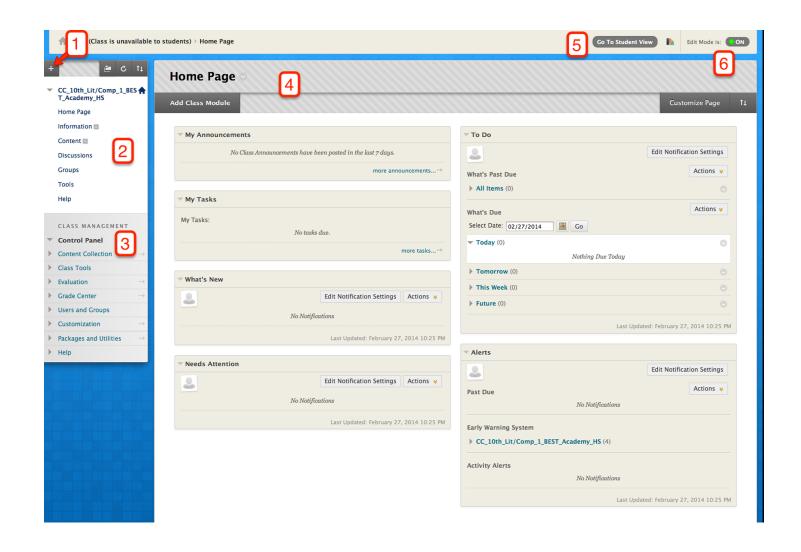

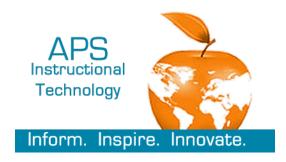

Blackboard 101

### **Customize Class & Set Class Availability**

1. In the CLASSROOM MANAGEMENT MENU, click CUSTOMIZATION, then click QUICK START GUIDE.

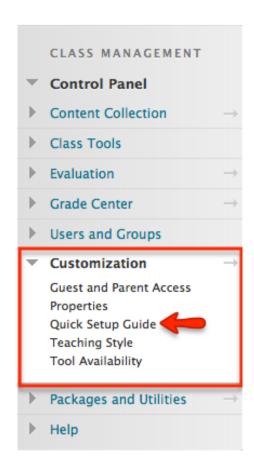

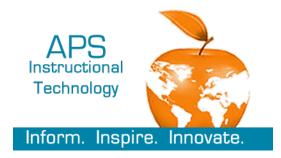

### Blackboard 101

2. Rename your class in step 1. (i.e. Core 1, AP Statistics, etc.)

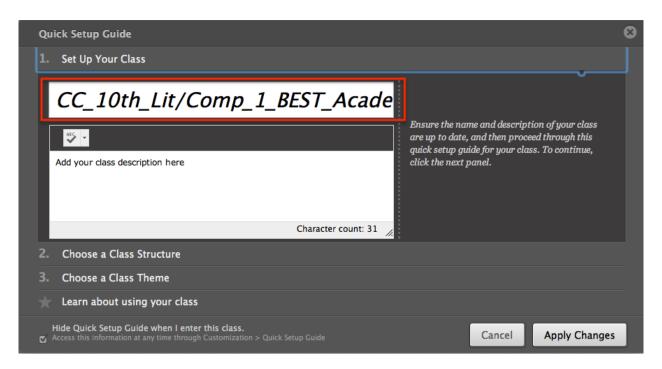

3. Choose a theme in step 3.

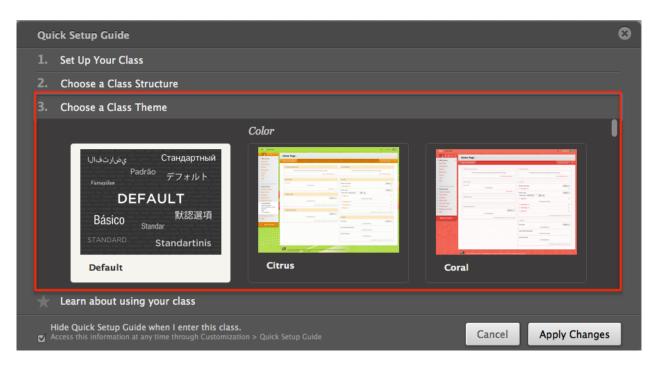

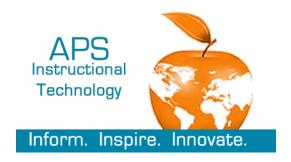

#### Blackboard 101

- 4. Click APPLY CHANGES.
- 5. In the CLASSROOM MANAGEMENT MENU, click CUSTOMIZATION, then click PROPERTIES.

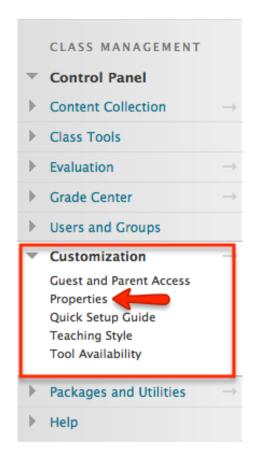

6. Scroll down to #3 - SET AVAILABILITY and select YES.

### 3. Set Availability

Make this class available to users?

Make Class Available

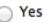

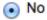

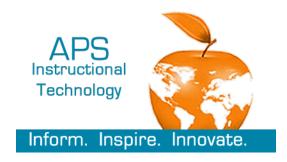

### Blackboard 101

7. Click **SUBMIT** (located at the top or bottom of page).

#### **Create Content & Download Content**

1. Click on "+" symbol and click CONTENT AREA.

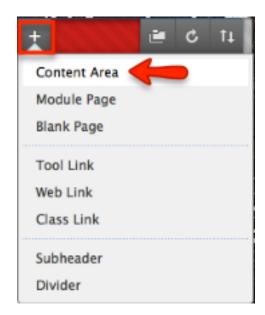

- 2. Enter a name for the content. Click **SUBMIT**. (NOTE: You can make the content available now by checking **AVAILABLE TO USERS** or you can make it available later...see **HOW TO MAKE CONTENT AVAILABLE** section on page 11)
- 3. Click on **BUILD CONTENT** then click **ITEM**.

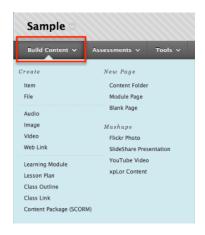

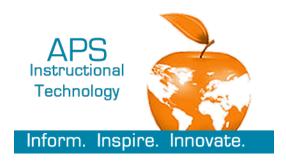

### Blackboard 101

4. Give the lesson a name.

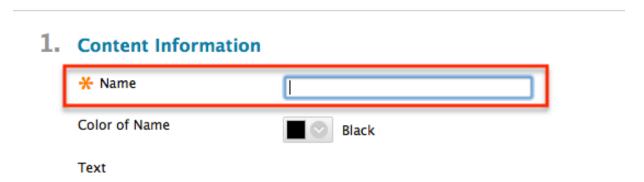

 In the ATTACHMENTS section, click BROWSE COLLECTION. (NOTE: Another option would be to add attachments from your computer. For training purposes, we are using the BROWSE COLLECTION option).

#### 2. Attachments

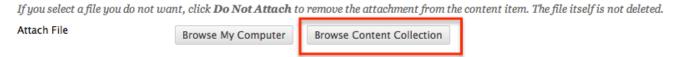

6. On the BROWSE CONTENT COLLECTION window, click BROWSE, then INSTITUTION CONTENT.

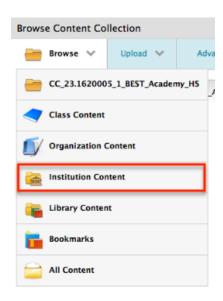

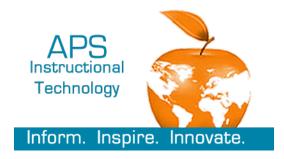

### Blackboard 101

7. Click on **SNOW DAY MAKE UP MATERIALS** link.

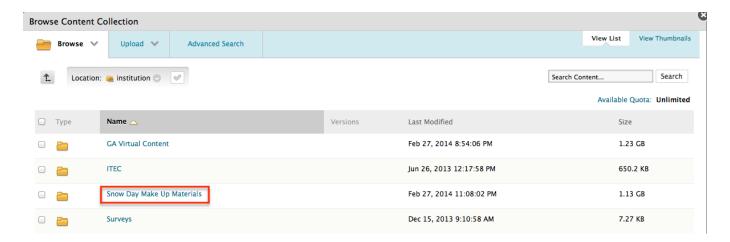

8. Click on your subject.

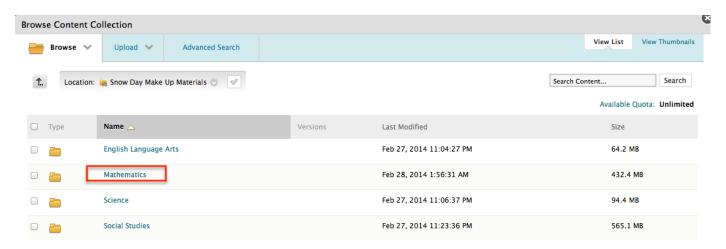

9. Click on grade level or course.

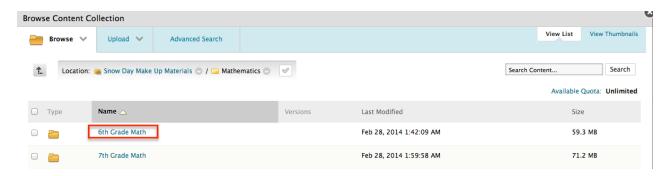

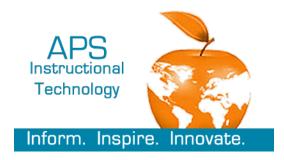

### Blackboard 101

10. Click on a unit.

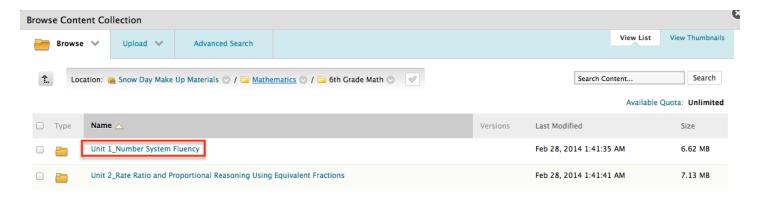

11. Locate the file "**index.html**" and click the checkbox next to it. (The files are in alphabetical order).

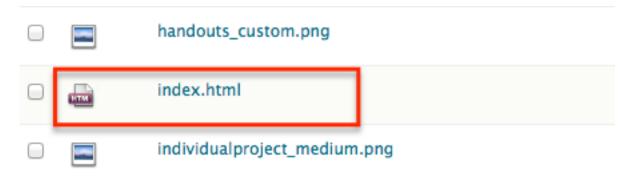

- 12. Click SUBMIT.
- 13. The file will now appear as an attachment.
- 2. Attachments If you select a file you do not want, click Do Not Attach to remove the attachment from the content item. The file itself is not deleted. Browse My Computer Browse Content Collection Attached files Do not change! Link Title File Name Item's Alignments Create a link to this file Give users access to all files and folders in the folder index.html index.html Add alignments to content Do not attach Give users access to this file only Give users access to selected files in folder Browse

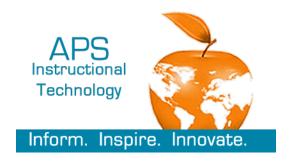

## QUICKSHEET

### Blackboard 101

14. In the STANDARD OPTIONS section, click YES next to TRACK NUMBER OF VIEWS.

| 3. | Standard Options                     |                                                                                    |
|----|--------------------------------------|------------------------------------------------------------------------------------|
|    | Permit Users to View this<br>Content | Yes     No                                                                         |
|    | Track Number of Views                | ○ Yes 		• No                                                                       |
|    | Select Date and Time<br>Restrictions | Display After  Enter dates as mm/dd/yyyy. Time may be entered in any increment.    |
|    |                                      | Display Until     Enter dates as mm/dd/yyyy. Time may be entered in any increment. |

#### 15. Click SUBMIT.

16. The lesson should appear on your content page.

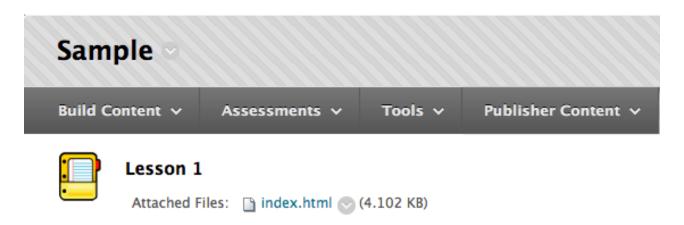

17. Repeat steps 3 – 16 to add all required content.

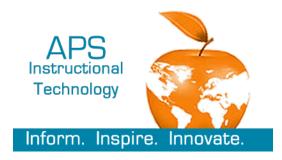

Blackboard 101

#### **How to Make Content Available**

NOTE: This step is only applicable if you did not make the content available earlier when you created the content link.

Content is not available to students if there is a box with a diagonal through it next to the link.

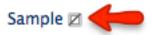

- 1. Hover over the desired content link.
- 2. Click drop-down arrow and click **SHOW LINK**.

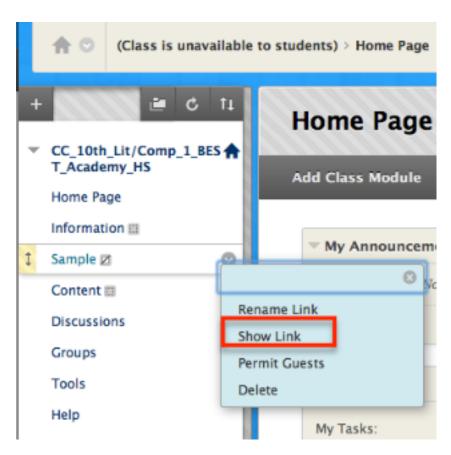

3. The content is now available to students.

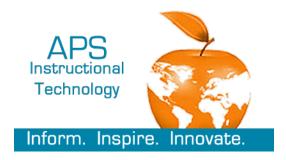

### Blackboard 101

#### **Enroll/Delete Users**

1. In the CLASSROOM MANAGEMENT MENU, click USERS & GROUPS, then click USERS.

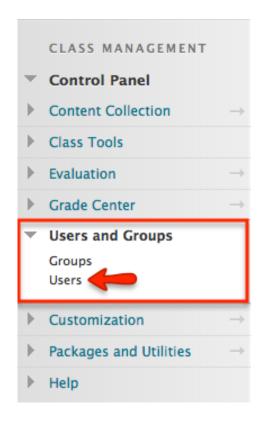

2. Click on **ENROLL USER** then **FIND USERS TO ENROLL**.

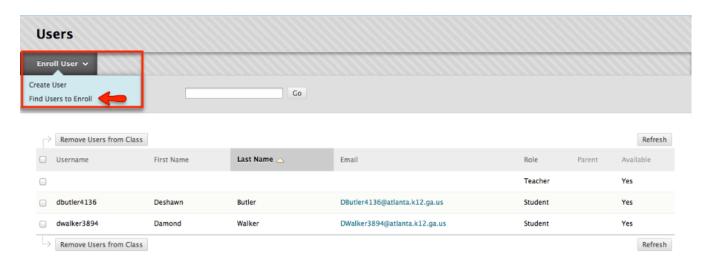

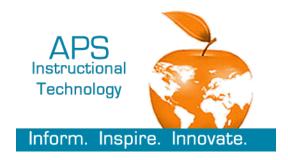

### Blackboard 101

3. In the ENROLL USERS section, click on BROWSE.

#### 1. Enroll Users

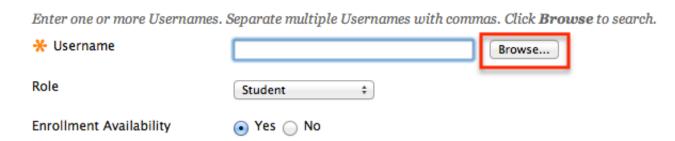

4. Click the **USERNAME** drop-down menu and choose **LAST NAME**. Enter student's last name in the text box. Click **GO**.

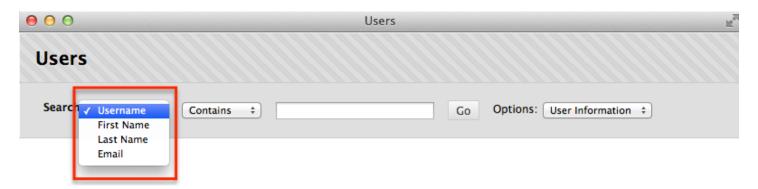

5. Locate student and click checkbox next to student's name. (NOTE: You can only add one student at a time if they have different last names). Click **SUBMIT**.

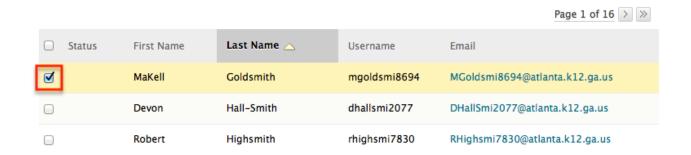

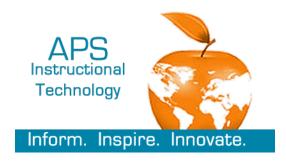

### Blackboard 101

6. The student's information will appear in the text box. Repeat steps 3 – 5 until all students are added.

#### 1. Enroll Users

Enter one or more Usernames. Separate multiple Usernames with commas. Click Browse to search.

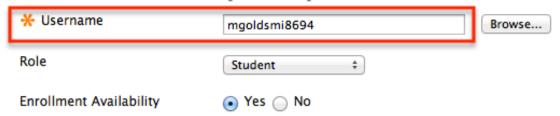

- 7. Click **SUBMIT**.
- 8. All added students will appear on your class roster.

#### **Hide Classes in Class List**

1. Hover over the CLASS LIST section and click on the SETTINGS GEAR.

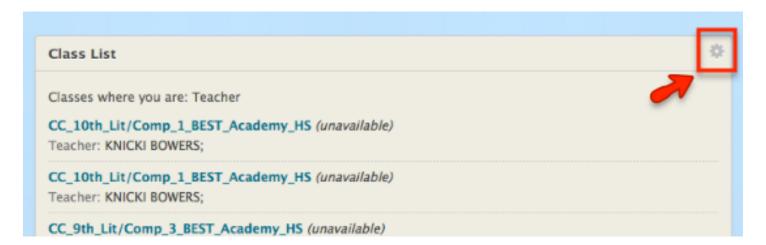

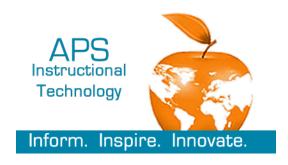

### Blackboard 101

2. To hide a class, uncheck the box under CLASS LIST section next to the desired class.

| 1. | Edit C                    | Class List                                                                                                    |                                                                                   |            |          |          |               |       |  |  |  |
|----|---------------------------|----------------------------------------------------------------------------------------------------|-----------------------------------------------------------------------------------|------------|----------|----------|---------------|-------|--|--|--|
|    | Select ti                 | Select the attributes to be displayed for each Class. Selecting Select All will display all attributes for the Class. If none of the columns are selected, the Class will not appear in the module. |                                                                                   |            |          |          |               |       |  |  |  |
|    | Classes you are teaching: |                                                                                                    |                                                                                   |            |          |          |               |       |  |  |  |
|    | ↑↓                        | Select All/Unselect All                                                                                                    | Class                                                                             | Class Name | Class ID | Teachers | Announcements | Tasks |  |  |  |
|    |                           | 0                                                                                                    | CC_23.1620005_1_BEST_Academy_HS: CC_10th_Lit/Comp_1_BEST_Academy_HS (Unavailable) | ₫          |          | ⋖        |               |       |  |  |  |
|    |                           |                                                                                                    | CC_23.1620006_1_BEST_Academy_HS: CC_10th_Lit/Comp_1_BEST_Academy_HS (Unavailable) | ₫          |          | ⋖        |               |       |  |  |  |
|    |                           |                                                                                                    | CC_23.0610005_3_BEST_Academy_HS: CC_9th_Lit/Comp_3_BEST_Academy_HS (Unavailable)  | ✓          |          | ⋖        |               |       |  |  |  |